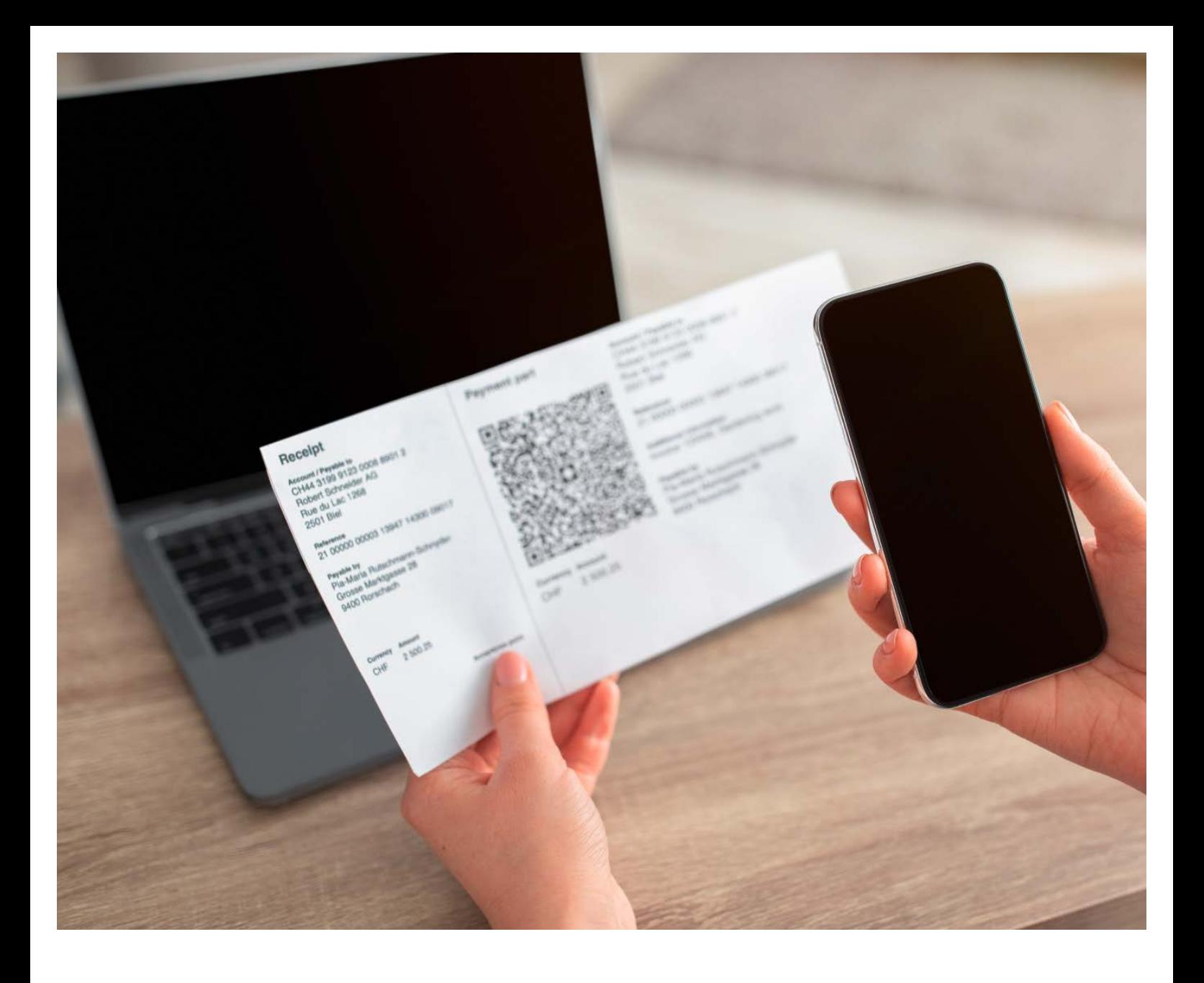

## MEHRERE RECHNUNGEN DIGITAL QR-RECHNUNGEN ALS PDF ERSTELLEN

Erstellen Sie im Generator «Mehrere Rechnungen digital» die von Ihnen benötigten QR-Rechnungen mit wenigen Klicks im pdf-Format. Dabei ist es Ihnen überlassen, ob Sie den Betrag und die Angaben des Zahlungspflichtigen ergänzen oder leer lassen. Durch die Nummerierung in der Zahlungsnachricht bei QR-Rechnungen ohne Referenz ist jeder Zahlschein – und dadurch der Zahlungseingang – unterscheidbar.

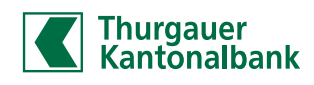

- 
- Schrittweise Anleitung 1. Öffnen Sie www.qr-generator.ch/tkb und klicken Sie auf «Mehrere Rechnungen digital».
	- 2. Erfassen Sie Ihre Kontodaten. Verwenden Sie für eine QR-Rechnung mit Referenz Ihre QR-IBAN, für eine QR-Rechnung ohne Referenz Ihre herkömmliche IBAN. Ergänzen Sie nun Ihren Namen und Ihre Adresse, wie sie bei der Bank hinterlegt sind. Dies erleichtert die automatische Verarbeitung der Zahlung. Die QR-IBAN finden Sie in den Kontodetails im Olivia E-Banking. Alternativ können Sie die QR-IBAN auch bei Ihrem Kundenberater anfragen.
	- 3. Erfassen Sie gegebenenfalls die Angaben zum Zahlungspflichtigen und/oder den Betrag. Dafür klicken Sie das entsprechende Feld an (Häkchen bei «Debitor-Angaben einschliessen» oder «Betrag einschliessen»). Diese Angaben können aber auch leer gelassen und später ergänzt werden.
	- 4. Wählen Sie die Anzahl QR-Rechnungen, welche Sie erstellen wollen.
	- 5. Falls Sie eine Zahlungsnachricht auf den QR-Rechnungen wünschen, können Sie diese in das Feld «Zahlungsnachricht» schreiben. Diese Mitteilung wird auch bei der Zahlung übermittelt.
	- 6. Der QR-Generator erkennt automatisch, ob Sie (6a) eine IBAN (ohne Referenz) oder (6b) eine QR-IBAN (mit Referenz) eingegeben haben, und blendet das entsprechende Feld ein.
		- a. IBAN: Das Feld Startwert wird eingeblendet. Die erste QR-Rechnung Ihrer Serie erhält als zusätzliche Information den Wert «000001». Dieser Wert erhöht sich bei jedem Beleg um 1. Den Startwert können Sie bei Bedarf anpassen. Im Feld «Endnummer» wird der Wert der letzten QR-Rechnung Ihrer Serie angezeigt. Wenn Sie eine zusätzliche Information erfasst haben, wird diese Mitteilung vor dem Wert gesetzt. Jeder Zahlungseingang wird einzeln verbucht.
		- b. QR-IBAN: Das Feld «QR-Referenz-Startnummer (26 Stellen)\*» wird eingeblendet. Der Wert in diesem Feld kann bei Bedarf individuell angepasst werden. Der Wert erhöht sich bei jeder QR-Rechnung um 1. Die dem Wert entsprechende QR-Referenz wird automatisch erstellt und auf der Vorschau des Beleges angezeigt. Die Zahlungseingänge werden gesammelt und pro Tag zweimal in einer Sammelgutschrift Ihrem Konto gutgeschrieben.

\* Die QR-Referenz setzt sich aus der von Ihnen definierten «QR-Referenz-Startnummer» und einer berechneten Prüfziffer (an 27. Stelle) zusammen.

- 7. Klicken Sie auf «Weiter».
- 8. Sie können nun wählen, ob Sie die von Ihnen erstellten QR-Rechnungen für das Versenden via E-Mail oder zum selbst Ausdrucken formatieren wollen. Die Variante «für E-Mail» enthält eingezeichnete Linien zum Zuschneiden auf das korrekte Format. Wenn Sie QR-Rechnungen per Post auf Papier versenden möchten, wählen Sie «zum Ausdrucken». Bitte beachten Sie, dass die QR-Rechnungen auf perforiertes Papier gedruckt werden müssen. Dieses erhalten Sie im Detailhandel.
- 9. Nachdem Sie auf das entsprechende Symbol geklickt haben, sind Ihre QR-Rechnungen fertig! Sie können nun die pdf-Datei herunterladen, indem Sie «PDF ALS E-MAIL/ZUM AUSDRUCKEN HERUNTERLADEN» anklicken. Die heruntergeladene pdf-Datei können Sie abspeichern und immer wieder verwenden.

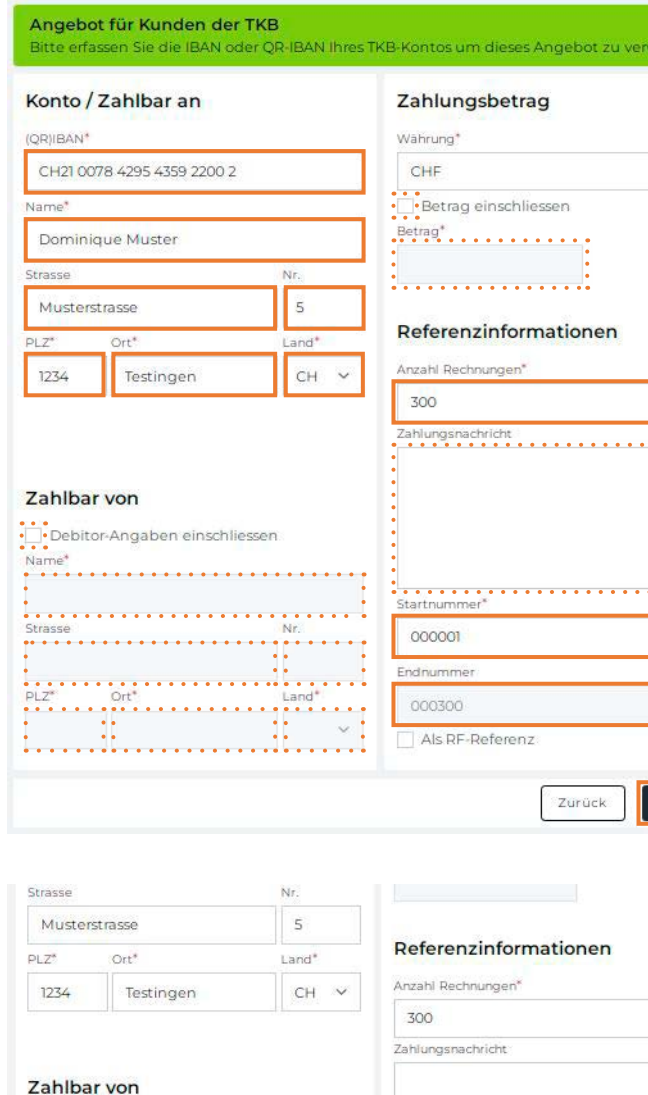

**2**

**3a**

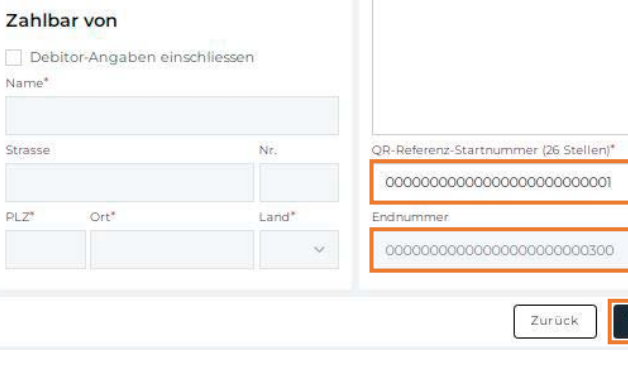

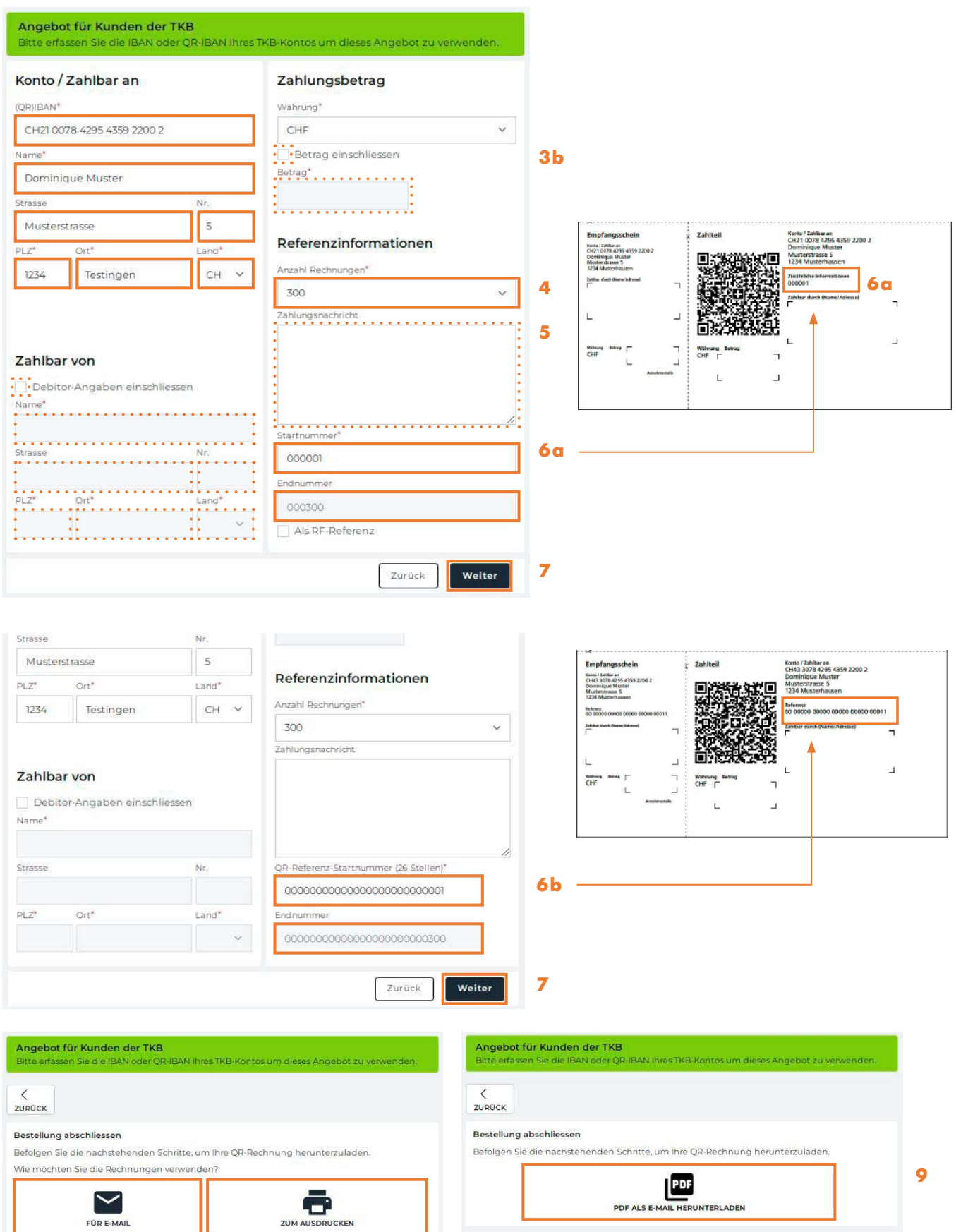

**8**

**Hinweis**